## **How to flash your Legacy BIOS to EFI BIOS on P5Q Deluxe**

- 1. Down load the EFI Beta BIOS (P5Q-ASUS-DELUXE-EFI-0221.ROM) and update tool (LEPRG.EXE) from our support site [\(http://support.asus.com/\)](http://support.asus.com/). Unzip and save the files to a USB thumb drive as a boot disk. Then, connect the thumb drive to your P5Q Deluxe platform.
- 2. Using the DOS command line interface, access the thumb drive containing the EFI Beta BIOS and the LEPRG.EXE file. (In our screen example: We take directory A and renamed the EFI Beta BIOS as "P5QE0221.ROM" for short. You can choose another directory depending on your configuration.)

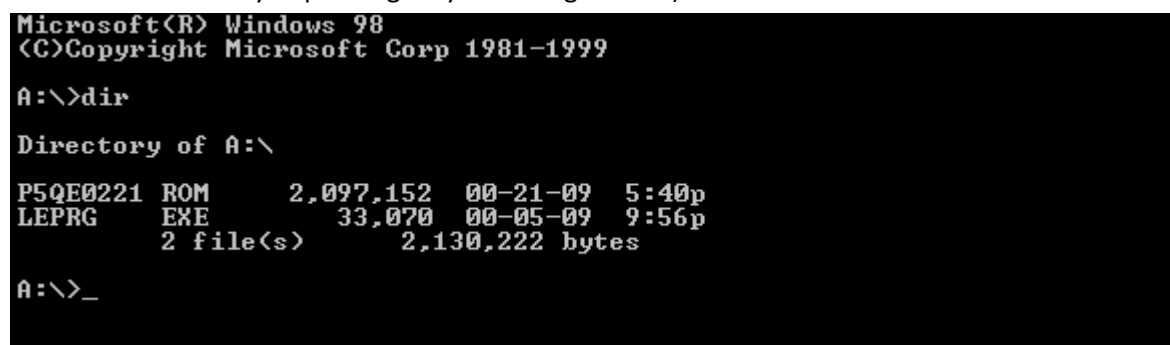

3. Next type the "LEPRG P5QE0211.ROM" in the command line, and press enter to execute.

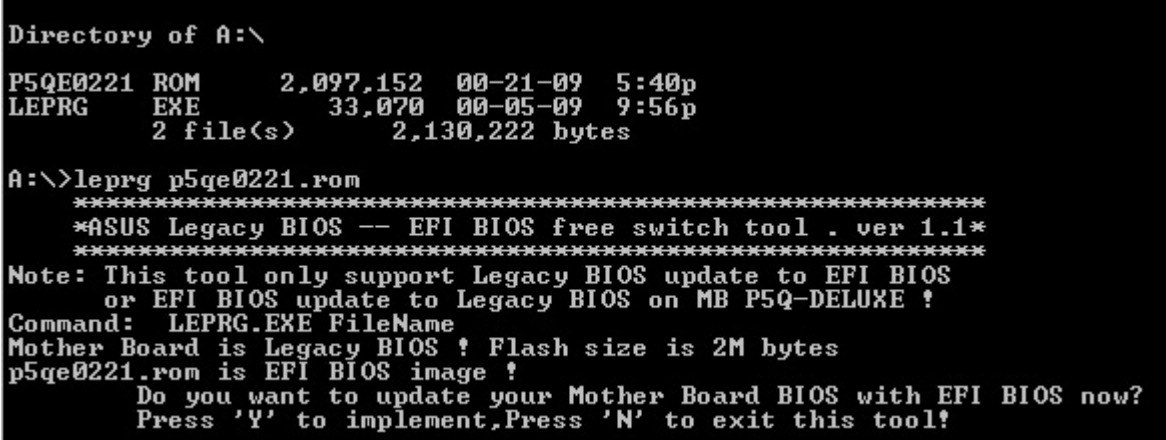

- 4. A message will then appear asking if you want to update your motherboard Legacy BIOS to EFI BIOS. Choose 'Y' to start the BIOS update as well as back up the original Legacy BIOS.
- 5. A new file called "LEGBK.ROM" is then created. Please keep this file and do not delete it!

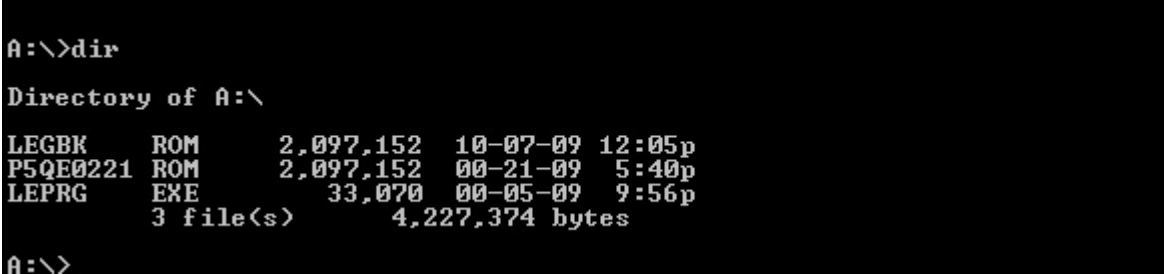

- 6. Next, remove the AC power and reboot your system. The EFI BOIS update is now complete.
- LEGBK is the original BIOS backup file. If you want to change back to the Legacy BIOS interface, run the BIOS flash tool (LEPRG.EXE) and follow the steps on how to revert back to the BIOS flash setting.
- If you want to update a new version of the Legacy BIOS, please revert back to the backup file (LEGBK.ROM) to return to the Legacy BIOS interface first. And then you can update the latest Legacy BIOS. Please note when using EFI BIOS, you will not be able to update the legacy BIOS, unless you revert to the original backup file. Failure to do so will result in the BIOS having the wrong settings or some information loss occurring

## **How to revert back to the original Legacy BIOS setting from EFI BIOS**

- 1. Insert the thumb drive containing the original Legacy BIOS backup file (LEGBK.ROM) and update tool (LEPRG.EXE).
- 2. Type "LEPRG LEGBK.ROM" in the DOS command line.

*Please note if the LEGBK.ROM backup copy is missing, you still can use the normal BIOS update. However, in such cases, the DMI information will be different from the original database or it may be lost.* 

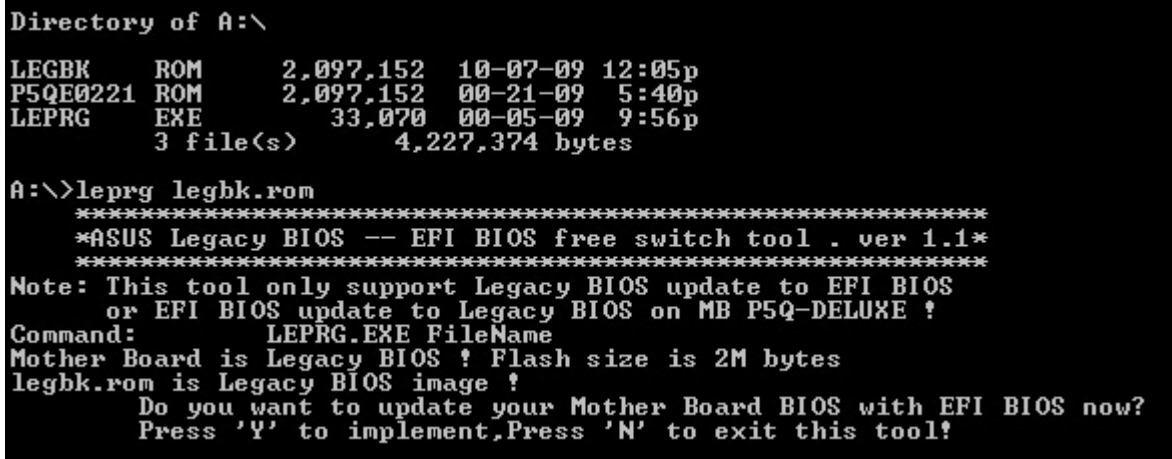

3. A message will be displayed confirming if you want to backup the current EFI BIOS and revert back to the Legacy BIOS.

Choose 'Y' to start the backup and updating of the BIOS.

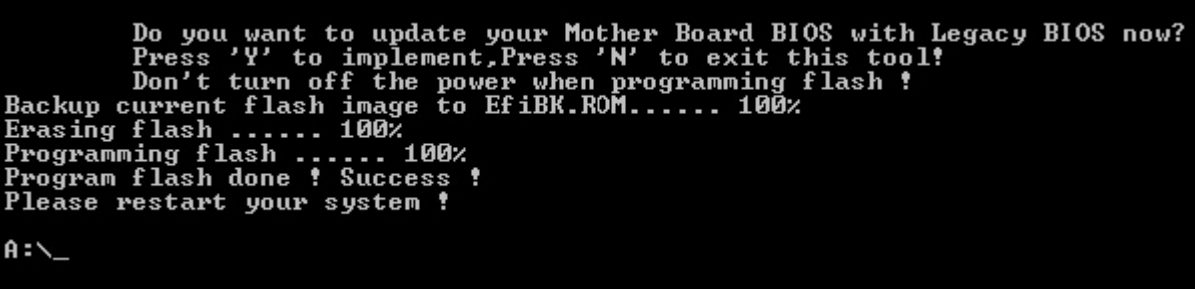

4. After the BIOS is updated, the new file EFIBK.ROM will be created

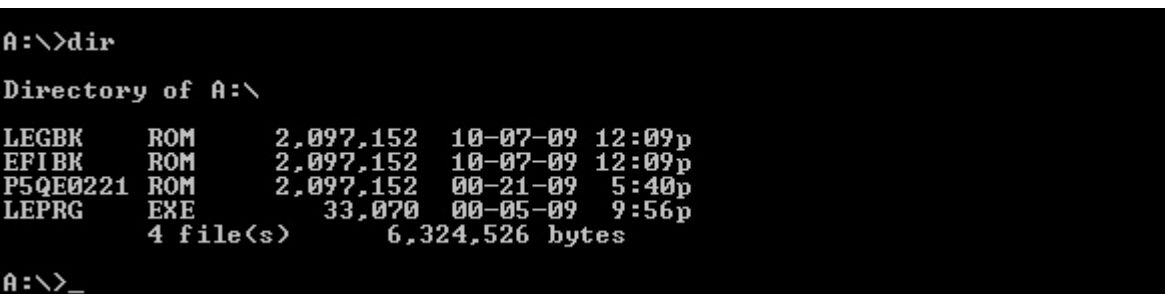

- 5. Remove the AC power and reboot your system to complete the update.
- Please note EFIBK is the backup file for the EFI BIOS interface. If you want to revert back to the EFI BIOS interface, run the BIOS flash tool (LEPRG.EXE) and follow the steps on how to change to the EFI BIOS. Your system will revert to the EFI BIOS interface with the previous settings.
- The EFI BIOS is a beta version only available in the P5Q Deluxe motherboard. Please do not load the EFI BIOS into other unsupported motherboards as it may cause potential damage.